# DineRite DRX Your School Lunch Payment Program

DineRite DRX is the online software that Guess Who's Coming to Dinner Caterers uses as our lunch payment program. DineRite DRX creates accounts for students and allows parents to add money to their account, keep a credit card on file, monitor account spending, restrict items, and create spending limits.

#### **New Students to the School**

New students to the school will need to have a DineRite account. Parents will need to provide Guess Who's Coming to Dinner Caters with the following information. Email information to info@guesswhoscomingtodinnercaterers.com

School Name: Student First Name: Student Last Name: Grade: 

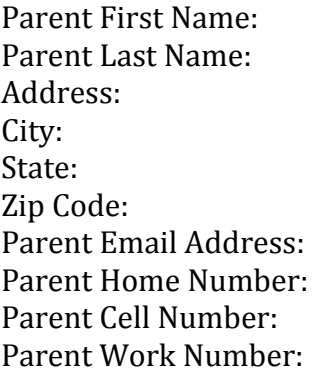

### **Account Registration**

Once we have your child and parent information, you will be receiving an email from a Guess Who's Coming to Dinner employee with your account registration information that will look like this:

- 1. Go to http://login.dineritedrx.com/DRX/online/ol\_login.php
- 2. Click on "Create Account"
- 3. Fill out the School's 7 Digit ID: (provided in email)
- 4. Fill out the Registration Key: (provided in email)
- 5. Fill out your Email Address: (provided in email)
- 6. Click "Validate Me"
- 7. Create New Password & Security Question

# **Logging On and Adding Money to Your Account**

- 1. Go to http://login.dineritedrx.com/DRX/online/ol\_login.php
- 2. Fill out School ID
- 3. Fill out Username
- 4. Fill out Password
- 5. Click "Click here to sign in"
- 6. Your main page will come up. Here you can change your profile information. DO NOT CLICK ON "MY CREDIT CARDS YET"! Putting a card on file does NOT add money to your child's account automatically. You must follow the steps below first.
- 7. Click "Add Money"
- 8. Click on the Account Number of the child's account you want to add money to.
- 9. Fill Out the Billing Information
- 10. Click "I have read and agree with the above statement"

## **Putting a Credit Card on File for Automatic Drafting**

Putting a credit card on file will allow for us to bill your account \$40.00 once your child's account has reached below  $$11.00$ . Having a credit card on file ensures that your child will always have money on their account and eliminates having to keep track of your balance.

- 1. While logged in, click "Account Info"
- 2. Click the "My Credit Cards" Tab
- 3. Click "Add new Credit Card"
- 4. Answer Security Questions
- 5. Click "Click here to validate me"
- 6. Fill out the information as it appears on your card. Make sure the address is your credit card billing address.
- 7. Set up how you would like to be contacted when billed.
- 8. If you have multiple children, and would like to use the same card for all of them, make sure the "Attach this card to all accounts" is checked in the lower left hand corner.
- 9. Click "I accept/save changes"
- 10. A screen will pop up saying that your card information has been updated.

# **Your Child's Account Number**

Your child's account number is what he or she will use to purchase food. It is important for your child to memorize his or her account number so that the lunch line can move quickly and smoothly.

- 1. While logged in, click "Account Info"
- 2. Click on the "Students Tab"
- 3. Your child's account number will be listed under the DRX Acct. right next to his or her name. Make sure your child knows this number!

# **Checking your Child's Activity**

View what your child is purchasing.

- 1. While Logged in, click "Acct Activity"
- 2. Click on the child's account number of the child you wish to view.
- 3. Select the dates you want to view the activity on.
- 4. The child's account activity will be listed by date, time, item, price, and balance.

## **Restricting Items**

You can restrict certain items for each child so he or she will not be able to purchase them. 

- 1. While logged in, click "Restrict Items"
- 2. Select Unit "Cafeteria" and click "Continue"
- 3. Click on the child's account number of the child you wish to view.
- 4. Items are separated out by grade/price. Click on the grade of your child, snack items, or breakfast.
- 5. Click on the check boxes of the items you want to restrict from your child.
- 6. Click the "Save" button

## **Spending Limits**

You can set a spending limit per day or per meal.

- 1. While logged in, click "Spending Limits"
- 2. Select Unit "Cafeteria" and click "Continue"
- 3. Click on the child's account number of the child you wish to view.
- 4. Click on the drop down menu where it says "Set Maximum Sales to" and click on "Per Meal" or "Per Day"
- 5. Enter the amount that you want to allow your child to spend in day or per meal.
- 6. Click "Save Changes"

# **Uploading a Picture**

Attaching a picture to your child's account helps the cashiers make sure the student account number entered matches the child using the account.

- 1. While logged in, click "Spending Limits"
- 2. Click "Account Info"
- 3. Click on the "Students" Tab
- 4. Click on the "Edit" button next to the student's name that you want to add a picture to.
- 5. Below the image of "Photo Not Available" click "Select/Edit"
- 6. Click on the "Browse" button and select the picture of your child (School pictures work great for this!)

7. Click "Upload Picture"

#### **Non‐Returning Students**

Students who have either graduated or will not be returning to school the next year will be credited back the money left on their accounts. A check from Guess Who's Coming to Dinner Caterers will be mailed to the address on the student's account, so make sure you keep your account current.

#### **Returning Students**

Students who will be returning the next year will have their balances from the previous year roll over in their accounts.

#### **Trouble Shooting**

If you are having any problems with your account please contact: Guess Who's Coming to Dinner Caters 214‐340‐0061 info@guesswhoscomingtodinnercaterers.com